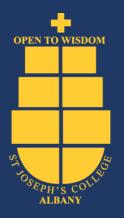

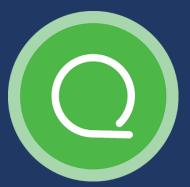

# SEQTA Learn

Using SEQTA Learn for Students

ST JOSEPH'S COLLEGE ALBANY

# Login to SEQTA Learn

Students login to SEQTA Learn at <u>https://learn.sjc.wa.edu.au</u> using their school username and password. If you're unsure of your login credentials, please send an email to <u>helpdesk@sjc.wa.edu.au</u>.

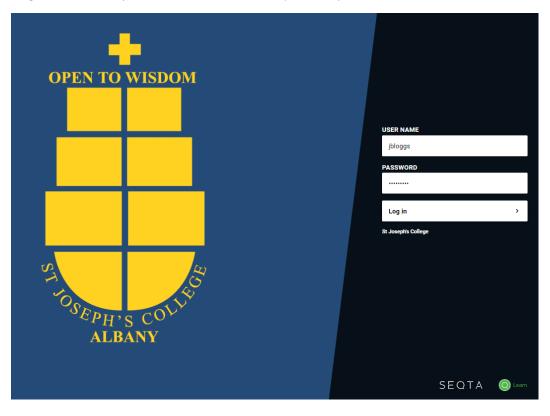

## Direqt Message

Teachers, guardians and students can exchange messages in an integrated message system. When you receive a new Direqt message a new notification will appear in the notifications icon (top right). If you click on the message in your notifications list, the Direqt message screen will open and the message you clicked on in the notification. Click New Message to send a message to a teacher or guardian.

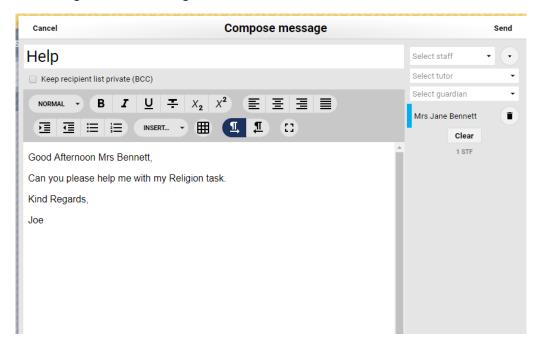

### Courses

Through Courses students can view lesson outlines, resources and homework. Homework is also visible through the Dashboard. Clicking on courses and then the specified course will bring up the course schedule. Selecting a specific period will bring up the resources for that lesson.

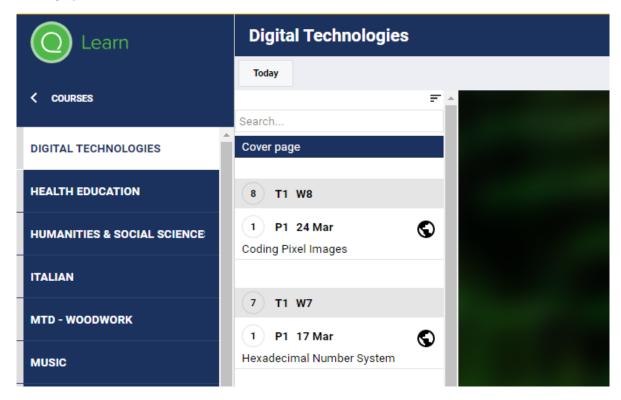

#### Assessments

Students can view results and teacher feedback for any timetable period and subject through the Assessments page. Upcoming assessments show for students and parents when a teacher has made the assessment 'visible' in their marks book. If the due date is red the date for submitting work has passed.

| O Learn                     | Digital Technologies                            |
|-----------------------------|-------------------------------------------------|
|                             | Type to search 🖃                                |
| < ASSESSMENTS               | RESULTS AND FEEDBACK RELEASED                   |
|                             | Task 1 Digital Guide Presentation<br>6 MAR 2020 |
| DIGITAL TECHNOLOGIES        | MIN 40 AVG 68.5 MAX 92                          |
| HEALTH EDUCATION            |                                                 |
| HUMANITIES & SOCIAL SCIENCE |                                                 |
|                             |                                                 |

# Reports

Current and past reports can be downloaded and viewed from the Reports link.

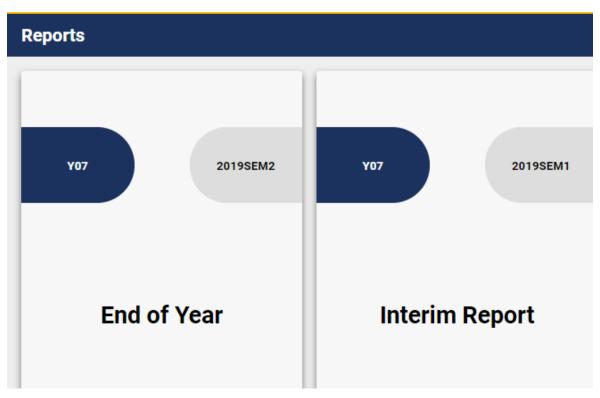

#### Further Assistance

To access further help, please email <u>helpdesk@sjc.wa.edu.au</u>